# **Precision 3450 Small Form Factor**

Setup and Specifications

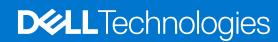

#### Notes, cautions, and warnings

(i) NOTE: A NOTE indicates important information that helps you make better use of your product.

CAUTION: A CAUTION indicates either potential damage to hardware or loss of data and tells you how to avoid the problem.

MARNING: A WARNING indicates a potential for property damage, personal injury, or death.

© 2020-2023 Dell Inc. or its subsidiaries. All rights reserved. Dell Technologies, Dell, and other trademarks are trademarks of Dell Inc. or its subsidiaries. Other trademarks may be trademarks of their respective owners.

# Set up your computer

#### Steps

1. Connect the keyboard and mouse.

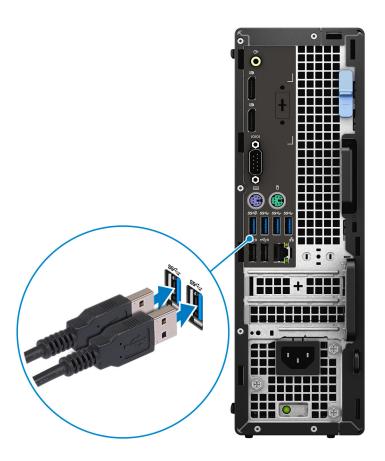

2. Connect to your network using a cable, or connect to a wireless network.

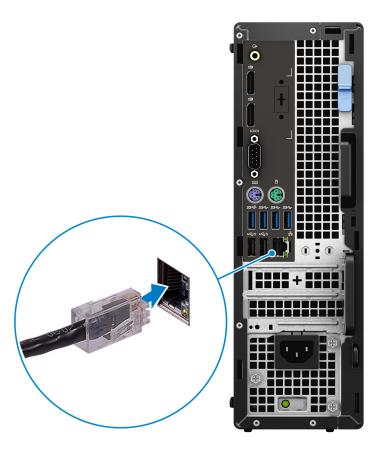

**3.** Connect the display.

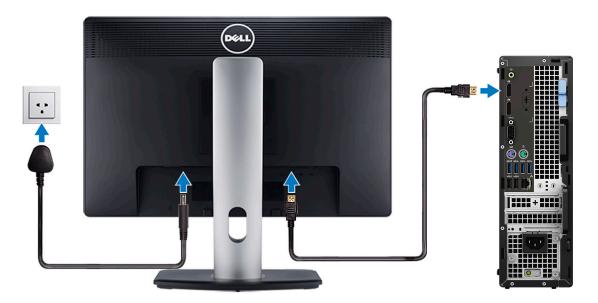

- NOTE: If you ordered your computer with a discrete graphics card, connect the display cable to the discrete graphics card connectors.
- 4. Connect the power cable.

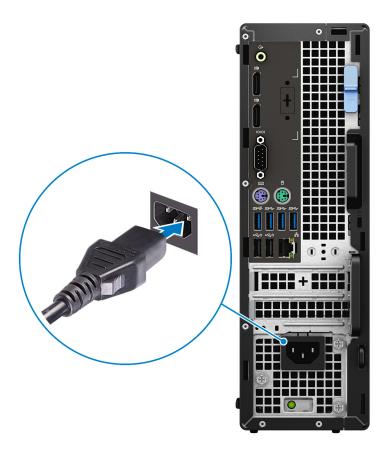

**5.** Press the power button.

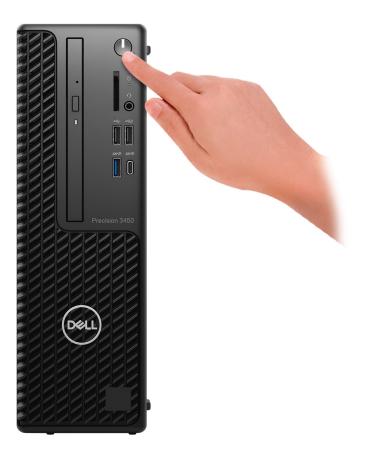

6. Finish operating system setup.

 $\textbf{For Windows:} \ \ \textbf{Follow the on-screen instructions to complete the setup. When setting up, Dell recommends that you:} \\$ 

- Connect to a network for Windows updates.
  - NOTE: If connecting to a secured wireless network, enter the password for the wireless network access when prompted.
- If connected to the internet, sign in with or create a Microsoft account. If not connected to the Internet, create an offline account.
- On the **Support and Protection** screen, enter your contact details.
- a. Connect to a network.
- **b.** Sign-in to your Microsoft account or create a new account.
- 7. Locate and use Dell apps from the Windows Start menu.

#### Table 1. Locate Dell apps

|   | Dell Product Registration Register your computer with Dell.                            |
|---|----------------------------------------------------------------------------------------|
|   | <b>Dell Help &amp; Support</b> Access help and support for your computer.              |
| 0 | SupportAssist  Proactively checks the health of your computer's hardware and software. |

#### Table 1. Locate Dell apps (continued)

|    | NOTE: Renew or upgrade your warranty by clicking the warranty expiry date in SupportAssist.                |
|----|----------------------------------------------------------------------------------------------------|
|    | Dell Update                                                                                                |
| 40 | Updates your computer with critical fixes and important device drivers as they become available.           |
|    | Dell Digital Delivery                                                                                      |
|    | Download software applications including software that is purchased but not preinstalled on your computer. |

# Views of Precision 3450 Small Form Factor

## **Front**

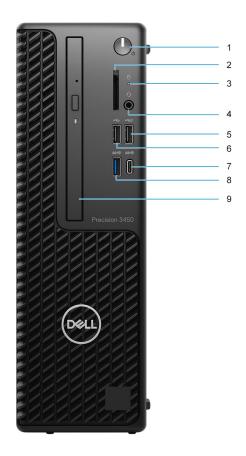

- 1. Power button and power light
- 2. SD card reader (Optional)
- 3. Hard drive activity light
- 4. Universal audio jack port
- **5.** USB 2.0 port with PowerShare
- **6.** USB 2.0 port
- 7. USB 3.2 Gen2x2 capable Type-C® port
- 8. USB 3.2 Gen2 port
- 9. Optical disk drive (Optional)

# **Back**

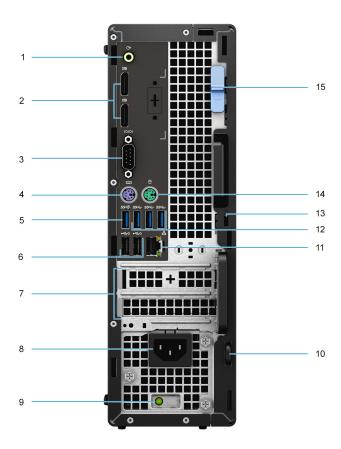

- 1. Line -in/out retasking
- 2. Two DisplayPort 1.4 ports
- 3. Serial Port
- 4. PS/2 Keyboard port
- 5. USB 3.2 Gen 2 port
- 6. Two USB 2.0 ports with Power On
- 7. Expansion card slots
- 8. Power connector port
- 9. Power supply diagnostic light
- 10. Padlock loop
- 11. Network port
- 12. Three USB 3.2 Gen 1 ports
- 13. Kensington security-cable slot
- 14. PS/2 Mouse port
- 15. Release latch

# Specifications of Precision 3450 Small Form Factor

# **Dimensions and weight**

Table 2. Dimensions and weight

| D                | escription | Values                                                                                                    |  |  |
|------------------|------------|----------------------------------------------------------------------------------------------------|--|--|
| Н                | eight:     |                                                                                                    |  |  |
|                  | Front      | 290 mm (11.42 in.)                                                                                            |  |  |
|                  | Rear       | 290 mm (11.42 in.)                                                                                            |  |  |
| V                | /idth      | 92.6 mm (3.65 in.)                                                                                            |  |  |
| D                | epth       | 292.8 mm (11.53 in.)                                                                                          |  |  |
| Weight (maximum) |            | 5.956 kg (13.131 lb)                                                                                          |  |  |
|                  |            | (i) NOTE: The weight of your computer depends on the configuration ordered and the manufacturing variability. |  |  |

#### **Processors**

The following table lists the details of the processors supported by your Precision 3450 Small Form Factor

NOTE: Global Standard Products (GSP) are a subset of Dell's relationship products that are managed for availability and synchronized transitions on a worldwide basis. They ensure the same platform is available for purchase globally. This allows customers to reduce the number of configurations managed on a worldwide basis, thereby reducing their costs. They also enable companies to implement global IT standards by locking in specific product configurations worldwide.

Device Guard is a combination of enterprise-related hardware and software security features that, when configured together, will lock a device down so that it can only run trusted applications. If it is not a trusted application, it cannot run.

Credential Guard uses virtualization-based security to isolate secrets (credentials) so that only privileged system software can access them. Unauthorized access to these secrets can lead to credential theft attacks. Credential Guard prevents these attacks by protecting NTLM password hashes and Kerberos Ticket Granting Tickets.

NOTE: Processor numbers are not a measure of performance. Processor availability is subject to change and may vary by region/country.

Table 3. Processors

| Processors                                               | Wattage | Core<br>count | Thre<br>ad<br>cou<br>nt | Speed                 | Cache | Integrated graphics       | GSP | DG/CG<br>Ready |
|----------------------------------------------------------|---------|---------------|-------------------------|-----------------------|-------|---------------------------|-----|----------------|
| 10 <sup>th</sup><br>Generation<br>Intel Core<br>i3-10105 | 65 W    | 4             | 8                       | 3.7 GHz to<br>4.4 GHz | 6 MB  | Intel UHD Graphics<br>630 | No  | Yes            |

Table 3. Processors (continued)

| Processors                                               | Wattage | Core | Thre<br>ad<br>cou<br>nt | Speed                 | Cache | Integrated graphics        | GSP | DG/CG<br>Ready |
|----------------------------------------------------------|---------|------|-------------------------|-----------------------|-------|----------------------------|-----|----------------|
| 10 <sup>th</sup><br>Generation<br>Intel Core<br>i5-10505 | 65 W    | 6    | 12                      | 3.1 GHz to 4.5<br>GHz | 12 MB | Intel UHD Graphics<br>630  | No  | Yes            |
| 10 <sup>th</sup><br>Generation<br>Intel Core<br>i5-10600 | 65 W    | 6    | 12                      | 3.3 GHz to<br>4.8 GHz | 12 MB | Intel UHD Graphics<br>630  | No  | Yes            |
| 10 <sup>th</sup><br>Generation<br>Intel Core<br>i7-10700 | 65 W    | 8    | 16                      | 2.9 GHz to<br>4.8 GHz | 16 MB | Intel UHD Graphics<br>630  | No  | Yes            |
| 10 <sup>th</sup><br>Generation<br>Intel Core<br>i9-10900 | 65 W    | 10   | 20                      | 2.8 GHz to<br>5.2 GHz | 20 MB | Intel UHD Graphics<br>630  | No  | Yes            |
| 11 <sup>th</sup><br>Generation<br>Intel Core<br>i5-11500 | 65 W    | 6    | 12                      | 2.7 GHz to<br>4.6 GHz | 12 MB | Intel UHD Graphics<br>750  | Yes | Yes            |
| 11 <sup>th</sup><br>Generation<br>Intel Core<br>i5-11600 | 65 W    | 6    | 12                      | 2.8 GHz to<br>4.8 GHz | 12 MB | Intel UHD Graphics<br>750  | Yes | Yes            |
| 11 <sup>th</sup><br>Generation<br>Intel Core<br>i7-11700 | 65 W    | 8    | 16                      | 2.5 GHz to<br>4.9 GHz | 16 MB | Intel UHD Graphics<br>750  | Yes | Yes            |
| 11 <sup>th</sup><br>Generation<br>Intel Core<br>i9-11900 | 65 W    | 8    | 16                      | 2.5 GHz to<br>5.2 GHz | 16 MB | Intel UHD Graphics<br>750  | Yes | Yes            |
| Intel Xeon<br>W-1250                                     | 80 W    | 6    | 12                      | 3.3 GHz to<br>4.4 GHz | 12 MB | Intel UHD Graphics<br>630  | Yes | Yes            |
| Intel Xeon<br>W-1270                                     | 80 W    | 8    | 16                      | 3.2 GHz to<br>4.7 GHz | 16 MB | Intel UHD Graphics<br>630  | Yes | Yes            |
| Intel Xeon<br>W-1290                                     | 80 W    | 10   | 20                      | 3.7 GHz to<br>4.9 GHz | 20 MB | Intel UHD Graphics<br>630  | Yes | Yes            |
| Intel Xeon<br>W-1350                                     | 80 W    | 6    | 12                      | 3.3 GHz to<br>5.0 GHz | 12 MB | Intel UHD Graphics<br>P750 | Yes | Yes            |
| Intel Xeon<br>W-1370                                     | 80 W    | 8    | 16                      | 2.9 GHz to 5.1<br>GHz | 16 MB | Intel UHD Graphics<br>P750 | Yes | Yes            |
| Intel Xeon<br>W-1390                                     | 80 W    | 8    | 16                      | 2.8 GHz to<br>5.2 GHz | 16 MB | Intel UHD Graphics<br>P750 | Yes | Yes            |

# Chipset

#### Table 4. Chipset

| Description                                          | Values                                                                                                    |
|------------------------------------------------------|----------------------------------------------------------------------------------------------------|
| Chipset                                              | Intel W580                                                                                                  |
| Processor                                            | 10 <sup>th</sup> Generation Intel Core i3/5/i7/i9/Xeon/11 <sup>th</sup> Generation Intel Core/i5/i7/i9/Xeon |
| DRAM bus width                                       | Two channels, 128-bit                                                                                       |
| Flash EPROM                                          | 32 MB                                                                                                    |
| PCle bus                                             | Upto Gen 3                                                                                                  |
| Non-volatile memory                                  | Yes                                                                                                    |
| BIOS Configuration Serial Peripheral Interface (SPI) | 256 Mbit (32 MB) located at SPI_FLASH on chipset                                                            |
| Trusted Platform Module (Discrete TPM Enabled)       | 24 KB located at TPM 2.0 on chipset                                                                         |
| Firmware TPM (Discrete TPM Disabled)                 | By default the Platform Trust Technology feature is visible to the OS                                       |
| NIC EEPROM                                           | LOM configuration contained within SPI flash ROM instead of LOM e-fuse                                      |

# **Operating system**

Your Precision 3450 Small Form Factor supports the following operating systems:

- Windows 11 Home, 64-bit
- Windows 11 Pro, 64-bit
- Windows 11 Pro National Academic, 64-bit
- Windows 11 Pro for Workstations, 64-bit
- Windows 10 Home, 64-bit
- Windows 10 Pro, 64-bit
- Windows 10 Pro National Academic, 64-bit
- RHEL 8.4
- Ubuntu Linux 20.04 LTS, 64-bit

# **Memory**

The following table lists the memory specifications of your Precision 3450 Small Form Factor:

#### Table 5. Memory specifications

| Description | Values                                                                                                    |
|-------------|----------------------------------------------------------------------------------------------------|
| Slots       | 4 DIMM slots                                                                                                    |
| Туре        | DDR4                                                                                                    |
| Speed       | 2666 MHz for 10th Generation Intel Core i3/i5/Xeon<br>W-1250 processors, 2933 MHz for 10th Generation Intel<br>Core i7/i9/Xeon W-1270/W1290 processors, 2933 MHz/<br>3200 MHz for 11th Generation Intel Core i5/i7/i9/Xeon<br>W-1350/W-1370/W1390 processors |

Table 5. Memory specifications (continued)

| Description              | Values                                                                                                    |
|--------------------------|----------------------------------------------------------------------------------------------------|
| Maximum memory           | 128 GB                                                                                                    |
| Minimum memory           | 8 GB                                                                                                    |
| Memory size per slot     | 4 GB, 8 GB, 16 GB, 32 GB                                                                                                    |
| Configurations supported | <ul> <li>8 GB, 2 x 4 GB, DDR4, 2666 MHz for 10th Generation Intel Core i3/i5/Xeon W-1250 processors, 2933 MHz for 10th Generation Intel Core i7/i9/Xeon W-1270/W1290 processors, 3200 MHz for 11th Generation Intel Core i5/i7/i9/Xeon W-1350/W-1370/W1390 processors</li> <li>8 GB, 1 x 8 GB, DDR4, 2666 MHz for 10th Generation Intel Core i3/i5/Xeon W-1250 processors, 2933 MHz for 10th Generation Intel Core i7/i9/Xeon W-1270/W1290 processors, 3200 MHz for 11th Generation Intel Core i5/i7/i9/Xeon W-1350/W-1370/W1390 processors</li> <li>16 GB, 2 x 8 GB, DDR4, 2666 MHz for 10th Generation Intel Core i3/i5/Xeon W-1250 processors, 2933 MHz for 10th Generation Intel Core i7/i9/Xeon W-1270/W1290 processors, 3200 MHz for 11th Generation Intel Core i5/i7/i9/Xeon W-1350/W-1370/W1390 processors</li> <li>16 GB, 4 x 4 GB, DDR4, 2666 MHz for 10th Generation Intel Core i3/i5/Xeon W-1250 processors, 2933 MHz for 10th Generation Intel Core i7/i9/Xeon W-1270/W1290 processors, 3200 MHz for 11th Generation Intel Core i5/i7/i9/Xeon W-1350/W-1370/W1390 processors</li> <li>32 GB, 2 x 16 GB, DDR4, 2666 MHz for 10th Generation Intel Core i3/i5/Xeon W-1250 processors, 2933 MHz for 10th Generation Intel Core i5/i7/i9/Xeon W-1250 processors</li> <li>32 GB, 2 x 16 GB, DDR4, 2666 MHz for 10th Generation Intel Core i5/i7/i9/Xeon W-1250 processors</li> <li>32 GB, 4 x 8 GB, DDR4, 2666 MHz for 10th Generation Intel Core i5/i7/i9/Xeon W-1250 processors</li> <li>32 GB, 4 x 8 GB, DDR4, 2666 MHz for 10th Generation Intel Core i5/i7/i9/Xeon W-1250 processors, 2933 MHz for 10th Generation Intel Core i5/i7/i9/Xeon W-1250 processors, 2933 MHz for 10th Generation Intel Core i5/i7/i9/Xeon W-1250 processors, 2933 MHz for 10th Generation Intel Core i5/i7/i9/Xeon W-1350/W-1370/W1390 processors</li> <li>64 GB, 4 x 16 GB, DDR4, 2666 MHz for 10th Generation Intel Core i5/i7/i9/Xeon W-1250 processors, 2933 MHz for 10th Generation Intel Core i5/i7/i9/Xeon W-1350/W-1370/W1390 processors</li> <li>128 GB, 4 x 32 GB, DDR4, 2666 MHz for 10th Generation Intel Core i5/i7/i9/Xe</li></ul> |

# **Memory configuration matrix**

Table 6. Memory configuration matrix

| Confinentian  | Slot  |       |       |       |  |  |  |
|---------------|-------|-------|-------|-------|--|--|--|
| Configuration | хмм1  | XMM2  | хмм3  | XMM4  |  |  |  |
| 4 GB DDR4     | 4 GB  |       |       |       |  |  |  |
| 8 GB DDR4     | 4 GB  | 4 GB  |       |       |  |  |  |
| 8 GB DDR4     | 8 GB  |       |       |       |  |  |  |
| 16 GB DDR4    | 8 GB  | 8 GB  |       |       |  |  |  |
| 16 GB DDR4    | 16 GB |       |       |       |  |  |  |
| 32 GB DDR4    | 8 GB  | 8 GB  | 8 GB  | 8 GB  |  |  |  |
| 32 GB DDR4    | 16 GB | 16 GB |       |       |  |  |  |
| 32 GB DDR4    | 32 GB |       |       |       |  |  |  |
| 64 GB DDR4    | 16 GB | 16 GB | 16 GB | 16 GB |  |  |  |
| 64 GB DDR4    | 32 GB | 32 GB |       |       |  |  |  |
| 64 GB DDR4    | 64 GB |       |       |       |  |  |  |
| 128 GB DDR4   | 32 GB | 32 GB | 32 GB | 32 GB |  |  |  |

- i NOTE: Memory speed varies by different type of DPC (DIMM per Channel) installation.
- i NOTE: Systems configured with 128 GB memory will only run at 2933MHz.
- NOTE: Memory on systems configured with 11<sup>th</sup> Generation Intel processors will run at 2933 MHz clock speed when in Dual-channel mode.

Table 7. Dual-channel mode

| Channel A | Channel B | Memory speed       |
|-----------|-----------|--------------------|
| 2 UDIMM   | None      | 2666/2933/3200 MHz |
| None      | 2 UDIMM   | 2666/2933/3200 MHz |
| 2 UDIMM   | 2 UDIMM   | 2666/2933/3200 MHz |

# **External ports**

The following table lists the external ports of your Precision 3450 Small Form Factor.

Table 8. External ports

| Description  | Values                                                                                                    |
|--------------|----------------------------------------------------------------------------------------------------|
| Network port | 1 RJ-45                                                                                                    |
| USB ports    | <ul> <li>One USB 2.0 Type-A port (front)</li> <li>One USB 2.0 Type-A with PowerShare (front)</li> <li>One USB 3.2 Gen 2 (front)</li> <li>One USB 3.2 Gen 2x2 capable Type-C® port (front)</li> <li>Two USB 2.0 ports with SmartPower On (rear)</li> <li>Three USB 3.2 Gen 1 ports (rear)</li> </ul> |

Table 8. External ports (continued)

| Description        | Values                                                                                                    |  |  |
|--------------------|----------------------------------------------------------------------------------------------------|--|--|
|                    | One USB 3.2 Gen 2 port (rear)                                                                                                    |  |  |
| Audio port         | <ul><li>One Universal Audio Jack (front)</li><li>One Line -in/out retasking (rear)</li></ul>                                                                                                    |  |  |
| Video port         | <ul> <li>Two DisplayPort 1.4 port (rear)</li> <li>One DisplayPort 1.4 port (rear, optional)</li> <li>One VGA port (rear, optional)</li> <li>One HDMI 2.0 port (rear, optional)</li> <li>One Type-C w/DP-Alt mode (rear, optional)</li> <li>NOTE: Download and install the latest Intel Graphics driver from www.dell.com/support to enable multiple displays.</li> </ul> |  |  |
| Legacy port        | <ul><li>One serial port (rear)</li><li>Two PS/2 ports (rear)</li></ul>                                                                                                    |  |  |
| Media-card reader  | One SD-card 4.0 slot                                                                                                    |  |  |
| Power-adapter port | AC-in                                                                                                    |  |  |
| Security           | <ul> <li>One Wedge-shaped lock</li> <li>One Padlock Loop</li> <li>One Lockable Port Cover</li> <li>One Intrusion switch</li> </ul>                                                                                                    |  |  |

# **Internal slots**

The following table lists the internal slots of your Precision 3450 Small Form Factor.

Table 9. Internal slots

| Description    | Values                                                                                                    |
|----------------|----------------------------------------------------------------------------------------------------|
| PCIe Expansion | <ul><li>One Half-height Gen 4 PCle x16 slot</li><li>One Half-height Gen 3 PCle x4 slots</li></ul>                                                                                                    |
| SATA           | <ul> <li>Two SATA 3.0 slot for 3.5-inch/2.5-inch hard drive</li> <li>One SATA 2.0 slot for slim optical drive</li> </ul>                                                                                                    |
| M.2            | One M.2 2280 slot for solid-state drive     Two M.2 2280/2230 slot for PCle solid-state drive/Intel Optane     One M.2 2230 slot for WiFi/Bluetooth card     NOTE: To learn more about the features of different types of M.2 cards, search in the Knowledge Base Resource at www.dell.com/support. |

## **Ethernet**

#### Table 10. Ethernet specifications

| Description   | Values           |
|---------------|------------------|
| Model number  | Intel i219-LM    |
| Transfer rate | 10/100/1000 Mbps |

## Wireless module

The following table lists the Wireless Local Area Network (WLAN) modules that are supported on your Precision 3450 Small Form Factor.

Table 11. Wireless module specifications

| Description               | Option one                                                                                                    | Option two                                                                                                    |
|---------------------------|----------------------------------------------------------------------------------------------------|----------------------------------------------------------------------------------------------------|
| Model number              | Qualcomm QCA61x4a (DW1820)                                                                                                    | Intel AX201                                                                                                    |
| Transfer rate             | Up to 867 Mbps                                                                                                    | Up to 2400 Mbps                                                                                                    |
| Frequency bands supported | 2.4 GHz/5 GHz                                                                                                    | 2.4 GHz/5 GHz                                                                                                    |
| Wireless standards        | <ul> <li>WiFi 802.11a/b/g</li> <li>Wi-Fi 4 (WiFi 802.11n)</li> <li>Wi-Fi 5 (WiFi 802.11ac)</li> </ul>                               | <ul> <li>Wi-Fi 802.11a/b/g</li> <li>Wi-Fi 4 (Wi-Fi 802.11n)</li> <li>Wi-Fi 5 (Wi-Fi 802.11ac)</li> <li>Wi-Fi 6 (Wi-Fi 802.11ax)</li> </ul> |
| Encryption                | <ul><li>64-bit/128-bit WEP</li><li>AES-CCMP</li><li>TKIP</li></ul>                                                                  | <ul><li>64-bit/128-bit WEP</li><li>AES-CCMP</li><li>TKIP</li></ul>                                                                         |
| Bluetooth wireless card   | Bluetooth 5.0                                                                                                    | Bluetooth 5.2                                                                                                    |
|                           | (i) NOTE: The version of the Bluetooth wireless card may vary depending on the operating system that is installed on your computer. |                                                                                                    |

# **GPU—Integrated**

The following table lists the specifications of the integrated Graphics Processing Unit (GPU) supported by your Precision 3450 Small Form Factor.

Table 12. GPU—Integrated

| Controller              | External display support | Memory size          | Processor                                             |
|-------------------------|--------------------------|----------------------|-------------------------------------------------------|
| Intel UHD Graphics 630  | Two DisplayPort 1.4      | Shared system memory | 10 <sup>th</sup> Generation Intel Core<br>i3/i5/i7/i9 |
| Intel UHD Graphics 750  | Two DisplayPort 1.4      | Shared system memory | 11 <sup>th</sup> Generation Intel Core<br>i5/i7/i9    |
| Intel UHD Graphics P750 | Two DisplayPort 1.4      | Shared system memory | 11 <sup>th</sup> Generation Intel Xeon                |

# **GPU - Discrete**

The following table lists the specifications of the discrete graphics processing unit (GPU) supported by your Precision 3450 Small Form Factor.

#### Table 13. GPU - Discrete

| Controller             | External display support                                               | Memory size | Memory Type |
|------------------------|------------------------------------------------------------------------|-------------|-------------|
| AMD Radeon 550         | Two DisplayPort 1.2                                                    | 2 GB        | GDDR5       |
| AMD Radeon 540         | Two DisplayPort 1.2                                                    | 4 GB        | GDDR5       |
| AMD Radeon Pro WX 2100 | <ul><li>One DisplayPort 1.4</li><li>Two Mini DisplayPort 1.4</li></ul> | 2 GB        | GDDR5       |
| AMD Radeon Pro WX 3200 | Four Mini DisplayPort 1.4                                              | 4 GB        | GDDR5       |
| NVIDIA Quadro P400     | Three Mini DisplayPort 1.4                                             | 2 GB        | GDDR5       |
| NVIDIA Quadro P630     | Four Mini DisplayPort 1.4                                              | 3 GB        | GDDR5       |
| NVIDIA Quadro P1000    | Two DisplayPort 1.2                                                    | 4 GB        | GDDR5       |

# **Audio and Speaker**

The following table lists the audio specifications of your Precision 3450 Small Form Factor.

#### Table 14. Audio and speaker specifications

| Description        | Values                          |  |
|--------------------|---------------------------------|--|
| Audio Type         | 4 Channel High Definition Audio |  |
| Audio Controller   | Realtek ALC3246                 |  |
| Internal interface | High definition audio interface |  |
| External interface | Universal Audio Jack            |  |

# **Storage**

Your computer supports one of the following configurations:

- One 2.5-inch hard-disk drive
- Two 2.5-inch hard-disk drives
- One 3.5-inch hard-disk drive
- One 2.5-inch hard-disk drive and one 3.5-inch hard-disk drive
- One 2280 solid-state drive (class 40)
- Two 2280 solid-state drive (class 40)
- One M.2 2280 solid-state drive (class 40) and one 3.5-inch hard-disk drive
- One M.2 2280 solid-state drive (class 40) and one 2.5-inch hard-disk drive
- One M.2 2280 solid-state drive (class 40) and two 2.5-inch hard-disk drives

#### Table 15. Storage specifications

| Storage type                      | Interface type | Capacity  |
|-----------------------------------|----------------|-----------|
| 2.5 in. hard-disk drive, 5400 RPM | SATA           | Upto 2 TB |

Table 15. Storage specifications (continued)

| Storage type                                                        | Interface type               | Capacity    |
|---------------------------------------------------------------------|------------------------------|-------------|
| 2.5 in. hard-disk drive, 7200 RPM                                   | SATA                         | Upto 1 TB   |
| 2.5 in. hard-disk drive, 7200 RPM, FIPS Self<br>Encrypting Opal 2.0 | SATA                         | Upto 500 GB |
| 3.5 in, hard-disk drive, 5400 RPM                                   | SATA                         | Upto 4 TB   |
| 3.5 in, hard-disk drive, 7200 RPM                                   | SATA                         | Upto 2 TB   |
| M.2 2280 solid-state drive                                          | Gen 3 PCIe x4 NVMe, Class 40 | Upto 2 TB   |
| M.2 2280 Opal Self-Encrypting solid-state drive                     | Gen 3 PCIe x4 NVMe, Class 40 | Upto 1 TB   |

# Hard drive preloaded bracket matrix

#### Table 16. HDD preloaded bracket cable

| 3.5-inch Caddy/Bracket | Yes |
|------------------------|-----|
| 2.5-inch Caddy/Bracket | No  |

# Media-card reader

#### Table 17. Media-card reader specifications

| Туре            | SD-card 4.0 (Optional)                                                                                                    |
|-----------------|----------------------------------------------------------------------------------------------------|
| Cards supported | <ul> <li>SD card</li> <li>microSecure Digital (mSD)</li> <li>microSecure Digital High Capacity (mSDHC)</li> <li>microSecure Digital Extended Capacity (mSDXC)</li> </ul> |

# **Power ratings**

The following table lists the power rating specifications of Precision 3450 Small Form Factor.

#### Table 18. Power ratings

| Description                 | Option one                                                           | Option two                                                           |
|-----------------------------|----------------------------------------------------------------------|----------------------------------------------------------------------|
| Туре                        | 260 W Bronze                                                         | 300 W Platinum                                                       |
| Input voltage               | 90 V AC to 264 V AC                                                  | 90 V AC to 264 V AC                                                  |
| Input frequency             | 47 Hz to 63 Hz                                                       | 47 Hz to 63 Hz                                                       |
| Input current (maximum)     | • 4.2 A<br>• 2.1 A                                                   | <ul><li>4.2 A</li><li>2.1 A</li></ul>                                |
| Output current (continuous) | <ul><li>12 VA/16 A</li><li>12 VB/18 A</li><li>Stanby mode:</li></ul> | <ul><li>12 VA/18 A</li><li>12 VB/18 A</li><li>Stanby mode:</li></ul> |

Table 18. Power ratings (continued)

| Description          |           | Option one                                        | Option two                                        |
|----------------------|-----------|---------------------------------------------------|---------------------------------------------------|
|                      |           | <ul><li>12 VA/1.5 A</li><li>12 VB/2.5 A</li></ul> | <ul><li>12 VA/1.5 A</li><li>12 VB/3.3 A</li></ul> |
| Rated output voltage |           | <ul><li>+12 VA</li><li>+12 VB</li></ul>           | <ul><li>+12 VA</li><li>+12 VB</li></ul>           |
| Temperature range    |           |                                                   |                                                   |
|                      | Operating | 5°C to 45°C (41°F to 113°F)                       | 5°C to 45°C (41°F to 113°F)                       |
|                      | Storage   | -40°C to 70°C (-40°F to 158°F)                    | -40°C to 70°C (-40°F to 158°F)                    |

# Multiple display support matrix

Table 19. Integrated - Multiple display support matrix

| Graphics Card                      | Intel 630                         | Intel 750                         | Intel P750                     |
|------------------------------------|-----------------------------------|-----------------------------------|--------------------------------|
| Memory                             | UMA                               | UMA                               | UMA                            |
| Video Ports on Graphics<br>Card    | 2 x DisplayPorts                  | 2 x DisplayPorts                  | 2 x DisplayPorts               |
| Max Displays (direct connect)      | 2                                 | 2                                 | 2                              |
| Max Displays (DP multi-<br>stream) | 1                                 | 1                                 | 1                              |
| Number of displays                 | 3                                 | 3                                 | 3                              |
| Supported Resolution               | DP: 4096 x 2304 @60 Hz,<br>24 bpp | DP: 4096 x 2304 @60 Hz,<br>24 bpp | DP: 4096 x 2304 @60 Hz, 24 bpp |
| Total Power                        | 65 W                              | 65 W                              | 65 W                           |

# **Security Software**

**Table 20. Security Software** 

| Features                                 | Description |
|------------------------------------------|-------------|
| Dell Endpoint Security Suite Enterprise  | Optional    |
| Dell Data Guardian                       | Optional    |
| Dell Encryption (Enterprise or Personal) | Optional    |
| Dell Threat Defense                      | Optional    |
| RSA SecurID Access                       | Optional    |
| RSA NetWitness Endpoint                  | Optional    |
| MozyPro or MozyEnterprise                | Optional    |

#### Table 20. Security Software (continued)

| Features                        | Description |
|---------------------------------|-------------|
| VMware Airwatch/WorkspaceONE    | Optional    |
| Absolute Data & Device Security | Optional    |

# Add-in cards

#### Table 21. Add-in cards

| Add-in cards                                  |
|-----------------------------------------------|
| USB 3.1 Gen 2 Type-C PCle card                |
| USB 3.1 Gen 2 PCle card                       |
| Serial and parallel port PCle card            |
| Intel Gigabit NIC PCIe card                   |
| Aquantia AQtion AQN-108 5/2.5 GbE NIC adapter |

# **CAC/PIV Module**

#### Table 22. CAC/PIV Module

| Features                                                          | Tower/Small Form Factor/Micro                       |  |
|-------------------------------------------------------------------|-----------------------------------------------------|--|
| Connector Type                                                    | ISO 7816 compliant contact smart card NFC forum 2.0 |  |
| РСВ                                                               |                                                     |  |
| Dimensions (W x L x T)                                            | 74.5 mm x 45.7 mm                                   |  |
| Layer                                                             | 6                                                   |  |
| Controller Details                                                |                                                     |  |
| Controller bus architecture (example PCIe 1.0a x1)                | USB 2.0                                             |  |
| Data transfer mode (example Bus-Master DMA)                       | USB 2.0                                             |  |
| Power consumption (full operation per data rate connection speed) | 288.08 mA x 3.3 V                                   |  |
| Power consumption (standby operation)                             | 8.9 mA x 3.3 V                                      |  |
| Standard compliance (example 802.1P)                              | NFC Forum 2.0, ISO7816                              |  |
| Hardware Certifications (example FCC, B, GS mark)                 | FIPS201, FIPS140-2                                  |  |
| Boot ROM Support                                                  | Integrated inside Lynx SoC                          |  |
| Processor/Chipset                                                 |                                                     |  |
| NFC                                                               | Broadcom Cortex-M3 BC58102                          |  |
| Card reader driver                                                | NXP TDA8034HN/C2                                    |  |

Table 22. CAC/PIV Module (continued)

| Features                                           | Tower/Small Form Factor/Micro             |
|----------------------------------------------------|-------------------------------------------|
| USB 2.0 Hub                                        | GENESYS GL850G-OHY50                      |
| PROM                                               | WINBOND W25Q32JVSSIQ 32M/bit              |
| Power IC                                           | RICHTEK RT5796AHGJ5                       |
| Power LDO (NFC VBAT)                               | GMT G9141T11U                             |
| Environmental                                      |                                           |
| Operating System Driver Support                    | Dell ControlVault2 Driver                 |
| Manageability (examples WOL, PXE)                  | No, this is not a LAN controller chipset. |
| Management Capabilities Alerting (example ASF 2.0) | No, this is not a LAN controller chipset. |
| Add-in Slots                                       |                                           |
| Card reader connector                              | 1 (10 PIN)                                |
| USB 2.0 header                                     | 1 (5 PIN)                                 |
| NFC header                                         | 1 (6 PIN)                                 |

# **Environmental**

The following table lists the environment specifications supported by your Precision 3450 Small Form Factor.

Table 23. Environmental specifications

| Feature                       | Precision 3450 Small Form Factor |  |
|-------------------------------|----------------------------------|--|
| Recyclable packaging          | Yes                              |  |
| BFR/PVC—free chassis          | No                               |  |
| MultiPack packaging           | Yes (US only) (optional)         |  |
| Energy-Efficient Power Supply | Standard                         |  |
| ENV0424 compliant             | Yes                              |  |

NOTE: Wood-based fiber packaging contains a minimum of 35% recycled content by total weight of wood-based fiber. Packaging that contains without wood-based fiber can be claimed as Not Applicable.

# **Energy Star, EPEAT and Trusted Platform Module** (TPM)

#### Table 24. Energy Star, EPEAT and TPM

| Features        | Specifications                                     |  |
|-----------------|----------------------------------------------------|--|
| Energy Star 8.0 | Compliant configurations available                 |  |
| EPEAT           | Gold and Silver compliant configurations available |  |

#### Table 24. Energy Star, EPEAT and TPM (continued)

| Features Specifications                          |                            |
|--------------------------------------------------|----------------------------|
| Trusted Platform Module (TPM) 2.0 <sup>1,2</sup> | Integrated on system board |
| Firmware-TPM (Discrete TPM disabled)             | Optional                   |

#### (i) NOTE:

<sup>1</sup>TPM 2.0 is FIPS 140-2 certified.

<sup>2</sup>TPM is not available in all countries.

# Out of Band Systems Management Intel Standard Manageability

Intel Standard Manageability (ISM) must be configured in our factory at the time of purchase, as it is NOT field upgradable. ISM offers out-of-band management and DASH compliance <a href="https://registry.dmtf.org/registry/results/field\_initiative\_name%3A%22DASH%201.0%22">https://registry.dmtf.org/registry/results/field\_initiative\_name%3A%22DASH%201.0%22</a>. ISM offers a limited set of out-of-band features like remote power on/off, Serial-over-LAN redirect, Wake-on-LAN, etc. ISM leverages the same capabilities that were available with Intel's Active Management Technology (AMT) version 5.0.

To learn more about Intel ISM, visit Intel's website at: https://software.intel.com/en-us/blogs/2009/03/27/what-is-standard-manageability

# **Computer environment**

Airborne contaminant level: G1 as defined by ISA-S71.04-1985

#### Table 25. Computer environment

| Description                 | Operating                                                                    | Storage                                                                     |  |
|-----------------------------|------------------------------------------------------------------------------|-----------------------------------------------------------------------------|--|
| Temperature range           | 10°C-35°C (50°F-95°F)                                                        | -40°C-65°C (-40°F-149°F)                                                    |  |
| Relative humidity (maximum) | 20% to 85% (non-condensing)                                                  | 5% to 95% (non-condensing)                                                  |  |
| Vibration (maximum)*        | 0.52 GRMS random at 5 Hz to 350 Hz                                           | 2.0 GRMS random at 5 Hz to 350 Hz                                           |  |
| Shock (maximum)             | Bottom half-sine pulse with a change in velocity of 50.8 cm/sec (20 in./sec) | 105G half-sine pulse with a change in velocity of 133 cm/sec (52.5 in./sec) |  |
| Altitude (maximum)          | 3048 m (10,000 ft)                                                           | 10,668 m (35,000 ft)                                                        |  |

<sup>\*</sup> Measured using a random vibration spectrum that simulates user environment.

## Service and support

(i) NOTE: For more details on Dell Service Plans, see https://www.dell.com/learn/us/19/services/warranty-support-services.

#### Table 26. Warranty

| W | ar | ra | nt | У |
|---|----|----|----|---|
|---|----|----|----|---|

1 Year Basic Warranty with Hardware Service on site service after remote diagnosis

<sup>†</sup> Measured using a 2 ms half-sine pulse when the hard drive is in use.

#### Table 26. Warranty (continued)

# Warranty 2 Years Basic Warranty Extension 3 Years Basic Warranty Extension 4 Years Basic Warranty Extension 5 Years Basic Warranty Extension 1 Year ProSupport and Next Business Day on-site service 2 Years ProSupport and Next Business Day on-site service 3 Years ProSupport and Next Business Day on-site service 4 Years ProSupport and Next Business Day on-site service 5 Years ProSupport and Next Business Day on-site service 1 Year ProSupport Plus for Client with Next Business Day on-site service 2 Years ProSupport Plus for Client with Next Business Day on-site service 3 Years ProSupport Plus for Client with Next Business Day on-site service 3 Years ProSupport Plus for Client with Next Business Day on-site service

#### Table 27. Accidental damage services

4 Years ProSupport Plus for Client with Next Business Day on-site service 5 Years ProSupport Plus for Client with Next Business Day on-site service

| Table 27. Accidental damage services |
|--------------------------------------|
| Accidental Damage Services           |
| 1 Year Accidental Damage Service     |
| 2 Years Accidental Damage Service    |
| 3 Years Accidental Damage Service    |
| 4 Years Accidental Damage Service    |
| 5 Years Accidental Damage Service    |

# System setup

CAUTION: Unless you are an expert computer user, do not change the settings in the BIOS Setup program.

Certain changes can make your computer work incorrectly.

NOTE: Before you change BIOS Setup program, it is recommended that you write down the BIOS Setup program screen information for future reference.

Use the BIOS Setup program for the following purposes:

- Get information about the hardware installed in your computer, such as the amount of RAM and the size of the hard drive.
- Change the system configuration information.
- Set or change a user-selectable option, such as the user password, type of hard drive installed, and enabling or disabling base devices.

#### **Boot menu**

Press <F12> when the Dell logo appears to initiate a one-time boot menu with a list of the valid boot devices for the system. Diagnostics and BIOS Setup options are also included in this menu. The devices listed on the boot menu depend on the bootable devices in the system. This menu is useful when you are attempting to boot to a particular device or to bring up the diagnostics for the system. Using the boot menu does not make any changes to the boot order stored in the BIOS.

The options are:

- UEFI Boot:
  - o Windows Boot Manager
- Other Options:
  - o BIOS Setup
  - o BIOS Flash Update
  - o Diagnostics
  - Change Boot Mode Settings

# **Navigation keys**

NOTE: For most of the System Setup options, changes that you make are recorded but do not take effect until you restart the system.

| Navigation                                                                                                    |
|----------------------------------------------------------------------------------------------------|
| Moves to the previous field.                                                                                                    |
| Moves to the next field.                                                                                                    |
| Selects a value in the selected field (if applicable) or follow the link in the field.                                                                                              |
| Expands or collapses a drop-down list, if applicable.                                                                                                    |
| Moves to the next focus area.                                                                                                    |
| Moves to the previous page until you view the main screen. Pressing Esc in the main screen displays a message that prompts you to save any unsaved changes and restarts the system. |
|                                                                                                    |

# **Boot Sequence**

Boot sequence enables you to bypass the System Setup-defined boot device order and boot directly to a specific device (for example: optical drive or hard drive). During the Power-on Self-Test (POST), when the Dell logo appears, you can:

- Access System Setup by pressing F2 key
- Bring up the one-time boot menu by pressing F12 key.

The one-time boot menu displays the devices that you can boot from including the diagnostic option. The boot menu options are:

- Removable Drive (if available)
- STXXXX Drive
  - i NOTE: XXXX denotes the SATA drive number.
- Optical Drive (if available)
- SATA Hard Drive (if available)
- Diagnostics
  - (i) NOTE: Choosing Diagnostics, displays the SupportAssist screen.

The boot sequence screen also displays the option to access the System Setup screen.

# System setup options

NOTE: Depending on your computer and its installed devices, the items that are listed in this section may or may not appear.

#### Table 28. System setup options—System information menu

| Overview                      |                                                                          |
|-------------------------------|--------------------------------------------------------------------------|
| Precision 3450 SFF            |                                                                          |
| BIOS Version                  | Displays the BIOS version number.                                        |
| Service Tag                   | Displays the Service Tag of the computer.                                |
| Asset Tag                     | Displays the Asset Tag of the computer.                                  |
| Manufacture Date              | Displays the manufacture date of the computer.                           |
| Ownership Date                | Displays the ownership date of the computer.                             |
| Express Service Code          | Displays the express service code of the computer.                       |
| Ownership Tag                 | Displays the Ownership Tag of the computer.                              |
| Signed Firmware Update        | Displays whether the Signed Firmware Update is enabled on your computer. |
| Processor Information         |                                                                          |
| Processor Type                | Displays the processor type.                                             |
| Maximum Clock Speed           | Displays the maximum processor clock speed.                              |
| Minimum Clock Speed           | Displays the minimum processor clock speed.                              |
| Current Clock Speed           | Displays the current processor clock speed.                              |
| Core Count                    | Displays the number of cores on the processor.                           |
| Processor ID                  | Displays the processor identification code.                              |
| Processor L2 Cache            | Displays the processor L2 Cache size.                                    |
| Processor L3 Cache            | Displays the processor L3 Cache size.                                    |
| Microcode Version             | Displays the microcode version.                                          |
| Intel Hyper-Threading Capable | Displays whether the processor is Hyper-Threading (HT) capable.          |
| 64-Bit Technology             | Displays whether 64-bit technology is used.                              |

Table 28. System setup options—System information menu (continued)

#### Overview **Memory Information** Memory Installed Displays the total computer memory installed. Memory Available Displays the total computer memory available. Memory Speed Displays the memory speed. Memory Channel Mode Displays single or dual channel mode. Memory Technology Displays the technology that is used for the memory. DIMM 1 Size Displays the DIMM 1 memory size. DIMM 2 Size Displays the DIMM 2 memory size. DIMM 3 Size Displays the DIMM 3 memory size. DIMM 4 Size Displays the DIMM 4 memory size. **Devices Information** Video Controller Displays the video controller type of the computer. Displays the video memory information of the computer. Video Memory Wi-Fi Device Displays the wireless device information of the computer. Native Resolution Displays the native resolution of the computer. Video BIOS Version Displays the video BIOS version of the computer. Audio Controller Displays the audio controller information of the computer. Bluetooth Device Displays the Bluetooth device information of the computer. LOM MAC Address Displays the LAN On Motherboard (LOM) MAC address of the computer. dGPU Video Controller Displays the discrete video controller type of the computer. Slot 1 Displays the SATA hard drive information of the computer. Slot 2 Displays the SATA hard drive information of the computer. Slot 3 Displays the SATA hard drive information of the computer. Slot 4 Displays the SATA hard drive information of the computer.

#### Table 29. System setup options—Boot Configuration menu

| ot Configuration              |                                                                             |
|-------------------------------|-----------------------------------------------------------------------------|
| Boot Sequence                 |                                                                             |
| Boot Mode: UEFI only          | Displays the boot mode.                                                     |
| Boot Sequence                 | Displays the boot sequence.                                                 |
| Secure Digital (SD) Card Boot | Enable or disable the SD card read-only boot.                               |
|                               | By default, the <b>Secure Digital (SD) Card Boot</b> option is not enabled. |
| Secure Boot                   |                                                                             |
| Enable Secure Boot            | Enable or disable the secure boot feature.                                  |
|                               | By default, the option is not enabled.                                      |
| Secure Boot Mode              | Enable or disable to change the secure boot mode options.                   |
|                               | By default, the <b>Deployed Mode</b> is enabled.                            |
| Expert Key Management         |                                                                             |
| Enable Custom Mode            | Enable or disable custom mode.                                              |

Table 29. System setup options—Boot Configuration menu (continued)

| Boot Configuration         |                                                           |
|----------------------------|-----------------------------------------------------------|
|                            | By default, the <b>custom mode</b> option is not enabled. |
| Custom Mode Key Management | Select the custom values for expert key management.       |

Table 30. System setup options—Integrated Devices menu

| Integrated Devices        |                                                                                                    |
|---------------------------|----------------------------------------------------------------------------------------------------|
| Date/Time                 | Displays the current date in MM/DD/YYYY format and current time in HH:MM:SS AM/PM format.                               |
| Audio                     |                                                                                                    |
| Enable Audio              | Enable or disable the integrated audio controller.                                                                      |
|                           | By default, all the options are enabled.                                                                                |
| Serial Port               |                                                                                                    |
| Serial Port Configuration | Enable or disable the serial port address.                                                                              |
|                           | By default, the <b>COM1: Port is configured at 3F8h with IRQ4</b> option is enabled.                                    |
| USB Configuration         | <ul> <li>Enable or disable booting from USB mass storage devices through the boot<br/>sequence or boot menu.</li> </ul> |
|                           | By default, all the options are enabled.                                                                                |
| Front USB Configuration   | Enable or disable the individual front USB ports.                                                                       |
|                           | By default, all the options are enabled.                                                                                |
| Rear USB Configuration    | Enable or disable the individual rear USB ports.                                                                        |
|                           | By default, all the options are enabled.                                                                                |
| Miscellaneous Devices     | Enable or disable the PCI Slot                                                                                          |
|                           | By default, the option is enabled.                                                                                      |
| Dust Filter Maintenance   | Enable or disable the dust filter maintenance.                                                                          |
|                           | By default, the <b>Disabled</b> option is enabled.                                                                      |

Table 31. System setup options—Storage menu

| orage                  |                                                                                                    |
|------------------------|----------------------------------------------------------------------------------------------------|
| SATA Operation         | Enable or disable the operating mode of the integrated SATA hard drive controller.                     |
|                        | By default, the <b>AHCI</b> option is enabled.                                                         |
| Storage Interface      |                                                                                                    |
| Port Enablement        | Enable or disable the onboard drives.                                                                  |
|                        | By default, all the options are enabled.                                                               |
| SMART Reporting        |                                                                                                    |
| Enable SMART Reporting | Enable or disable Self-Monitoring, Analysis, and Reporting Technology (SMART) during computer startup. |
|                        | By default, the <b>Enable SMART Reporting</b> option is not enabled.                                   |
| Drive Information      |                                                                                                    |
| SATA-0                 |                                                                                                    |
| Туре                   | Displays the SATA HDD type information of the computer.                                                |

Table 31. System setup options—Storage menu (continued)

| Storage                                 |                                                                       |
|-----------------------------------------|-----------------------------------------------------------------------|
| Device                                  | Displays the SATA HDD device information of the computer.             |
| SATA-1                                  |                                                                       |
| Туре                                    | Displays the SATA HDD type information of the computer.               |
| Device                                  | Displays the SATA HDD device information of the computer.             |
| SATA-2                                  |                                                                       |
| Туре                                    | Displays the SATA HDD type information of the computer.               |
| Device                                  | Displays the SATA HDD device information of the computer.             |
| SATA-3                                  |                                                                       |
| Туре                                    | Displays the SATA HDD type information of the computer.               |
| Device                                  | Displays the SATA HDD device information of the computer.             |
| M.2 PCIe SSD-0                          |                                                                       |
| Туре                                    | Displays the M.2 PCle SSD-0 type information of the computer.         |
| Device                                  | Displays the M.2 PCle SSD-0 device information of the computer.       |
| M.2 PCIe SSD-1                          |                                                                       |
| Туре                                    | Displays the M.2 PCle SSD-1 type information of the computer.         |
| Device                                  | Displays the M.2 PCle SSD-1 device information of the computer.       |
| Enable MediaCard                        |                                                                       |
| Secure Digital (SD) Card                | Enable or disable the SD card.                                        |
|                                         | By default, the <b>Secure Digital (SD) Card</b> option is enabled.    |
| Secure Digital (SD) Card Read-Only Mode | Enable or disable the SD card read-only mode.                         |
|                                         | By default, the Secure Digital (SD) Card Read-Only Mode option is not |

#### Table 32. System setup options—Display menu

| Display               |                                                                                        |
|-----------------------|----------------------------------------------------------------------------------------|
| Multi-Display         |                                                                                        |
| Enable Multi-Display  | Enable or disable the Enable Multi-Display buttons on the computer.                    |
|                       | By default, the option is enabled.                                                     |
| Primary Display       |                                                                                        |
| Video Primary Display | Determines the primary display when multiple controllers are available on the computer |
|                       | By default, the <b>Auto</b> option is enabled.                                         |
| Full Screen Logo      | Enable or disable full screen logo.                                                    |
|                       | By default, the option is not enabled.                                                 |

enabled.

#### Table 33. System setup options—Connection menu

| Connection                |                                                            |
|---------------------------|------------------------------------------------------------|
| Network Controller Config | uration                                                    |
| Integrated NIC            | Controls the on-board LAN controller.                      |
|                           | By default, the <b>Enabled with PXE</b> option is enabled. |

Table 33. System setup options—Connection menu (continued)

#### Connection

#### Wireless Device Enable

WLAN Enable or disable the internal WLAN device

By default, the option enabled.

Bluetooth Enable or disable the internal Bluetooth device

By default, the option enabled.

Enable UEFI Network Stack Enable or disable UEFI Network Stack and controls the on-board LAN

Controller.

By default, the option is enabled.

**HTTPs Boot Feature** 

HTTPs Boot Enable or disable the HTTPs Boot feature.

By default, the **HTTPs Boot** option is enabled.

HTTPs Boot Mode With Auto Mode, the HTTPs Boot extracts Boot URL from the DHCP. With

Manual Mode, the HTTPs Boot reads Boot URL from the user-provided data.

By default, the **Auto Mode** option is enabled.

Table 34. System setup options—Power menu

#### **USB PowerShare**

Enable USB PowerShare Enable or disable the USB PowerShare.

By default, the Enable USB PowerShare option is enabled

**USB Wake Support** 

Enable USB Wake Support When enabled, you can use the USB devices like a mouse or keyboard to wake

your computer from standby.

By default, the option is enabled.

**AC Behavior** 

AC Recovery Enables the system to turn on automatically, when AC is inserted.

By default, the **Power Off** option is enabled.

**Active State Power Management** 

Aspm Enables or disables the Active State Power Management (ASPM) level

By default, the **Auto** option is enabled.

**Block Sleep** Enables to block entering sleep (S3) mode in the operating system.

By default, the  ${\bf Block\ Sleep}$  option is disabled.

**Deep Sleep Control**Enable or disable the Deep Sleep mode support.

By default, the **Disabled** option is enabled.

Fan Control Override Enable or disable the fan control override feature.

By default, the option is disabled.

**Intel Speed Shift Technology** Enable or disable the Intel speed shift technology support.

By default, the **Intel Speed Shift Technology** option is enabled.

| curity                        |                                                                                                    |
|-------------------------------|----------------------------------------------------------------------------------------------------|
| TPM 2.0 Security              |                                                                                                    |
| TPM 2.0 Security On           | Enable or disable TPM 2.0 security options.                                                                                                    |
|                               | By default, the <b>TPM 2.0 Security On</b> option is enabled.                                                                                  |
| Attestation Enable            | Enables to control whether the Trusted Platform Module (TPM) Endorsement Hierarchy is available to the operating system.                       |
|                               | By default, the <b>Attestation Enable</b> option is enabled.                                                                                   |
| Key Storage Enable            | Enables to control whether the Trusted Platform Module (TPM) Storage Hierarchy is available to the operating system.                           |
|                               | By default, the <b>Key Storage Enable</b> option is enabled.                                                                                   |
| SHA-256                       | BIOS and the TPM will use the SHA-256 hash algorithm to extend measurements into the TPM PCRs during BIOS boot.                                |
|                               | By default, the <b>SHA-256</b> option is enabled.                                                                                              |
| Clear                         | Enables to clear the TPM owner information and returns the TPM to the default state.                                                           |
|                               | By default, the <b>Clear</b> option is disabled.                                                                                               |
| PPI ByPass for Clear Commands | Controls the TPM Physical Presence Interface (PPI).                                                                                            |
|                               | By default, the <b>PPI ByPass for clear Commands</b> option is disabled.                                                                       |
| Chassis intrusion             | Controls the chassis intrusion feature.                                                                                                    |
|                               | By default, the option is disabled.                                                                                                    |
| SMM Security Mitigation       | Enable or disable SMM Security Mitigation.                                                                                                    |
|                               | By default, the option is enabled.                                                                                                    |
| Data Wipe on Next Boot        |                                                                                                    |
| Start Data Wipe               | Enable or disable the data wipe on next boot.                                                                                                  |
|                               | By default, the option is disabled.                                                                                                    |
| Absolute                      | Enable or disable or permanently disable the BIOS module interface of the optional Absolute Persistence Module service from Absolute software. |
|                               | By default, the <b>Enable Absolute</b> option is enabled.                                                                                      |

Table 36. System setup options—Passwords menu

| sswords                 |                                                               |
|-------------------------|---------------------------------------------------------------|
| Admin Password          | Set, change, or delete the administrator password.            |
| System Password         | Set, change, or delete the computer password.                 |
| Internal HDD-0 Password | Set, change, or delete the Internal HDD-0 password.           |
| NVMe SSD0               | Set, change, or delete the NVMe SSD0 password.                |
| Password Configuration  |                                                               |
| Upper Case Letter       | Reinforces password must have at least one upper case letter. |
|                         | By default, the option is disabled.                           |
| Lower Case Letter       | Reinforces password must have at least one lower case letter. |

Controls whether or not the computer will prompt the user to enter the admin password (if set) when booting to a UEFI boot device from the F12 boot menu.

By default, the **Always Except Internal HDD** option is enabled.

UEFI Boot Path Security

Table 36. System setup options—Passwords menu (continued)

| sswords                            |                                                                                                    |
|------------------------------------|----------------------------------------------------------------------------------------------------|
|                                    | By default, the option is disabled.                                                                                  |
| Digit                              | Reinforces password must have at least one digit.                                                                    |
|                                    | By default, the option is disabled.                                                                                  |
| Special Character                  | Reinforces password must have at least one special character.                                                        |
|                                    | By default, the option is disabled.                                                                                  |
| Minimum Characters                 | Set the minimum characters allowed for password.                                                                     |
| Password Bypass                    | When enabled, this always prompts for computer and internal hard drive passwords when powered on from the off state. |
|                                    | By default, the <b>Disabled</b> option is enabled.                                                                   |
| Password Changes                   |                                                                                                    |
| Enable Non-Admin Password Changes  | Enable or disable to change computer and hard drive password without the need for admin password.                    |
|                                    | By default, the option is enabled.                                                                                   |
| Admin Setup Lockout                |                                                                                                    |
| Enable Admin Setup Lockout         | Enables administrators control over how their users can or cannot access BI setup.                                   |
|                                    | By default, the option is disabled.                                                                                  |
| Master Password Lockout            |                                                                                                    |
| Enable Master Password Lockout     | When enabled, this will disable the master password support.                                                         |
|                                    | By default, the option is disabled.                                                                                  |
| Allow Non-Admin PSID Revert        |                                                                                                    |
| Enable Allow Non-Admin PSID Revert | Controls access to the Physical Security ID (PSID) revert of NVMe hard-drive from the Dell Security Manager prompt.  |
|                                    | By default, the option is disabled.                                                                                  |

Table 37. System setup options—Update, Recovery menu

| date, Recovery                |                                                                                                    |
|-------------------------------|----------------------------------------------------------------------------------------------------|
| UEFI Capsule Firmware Updates | Enable or disable BIOS updates through UEFI capsule update packages.                                                                                           |
|                               | By default, the option is enabled.                                                                                                    |
| BIOS Recovery from Hard Drive | Enables the user to recover from certain corrupted BIOS conditions from a recovery file on the user primary hard drive or an external USB key.                 |
|                               | By default, the option is enabled.                                                                                                    |
| BIOS Downgrade                |                                                                                                    |
| Allow BIOS Downgrade          | Enable or disable the flashing of the computer firmware to previous revision is blocked.                                                                       |
|                               | By default, the option is enabled.                                                                                                    |
| SupportAssist OS Recovery     | Enable or disable the boot flow for SupportAssist OS Recovery tool in the event of certain computer errors.                                                    |
|                               | By default, the option is enabled.                                                                                                    |
| BIOSConnect                   | Enable or disable cloud Service OS recovery if the main operating system fails to boot with the number of failures equal to or greater than the value specifie |

Table 37. System setup options—Update, Recovery menu (continued)

| Update, Recovery                |                                                                                                    |
|---------------------------------|----------------------------------------------------------------------------------------------------|
|                                 | by the Auto OS Recovery Threshold setup option and local Service OS does not boot or is not installed.      |
|                                 | By default, the option is enabled.                                                                          |
| Dell Auto OS Recovery Threshold | Controls the automatic boot flow for SupportAssist System Resolution Console and for Dell OS Recovery Tool. |
|                                 | By default, the threshold value is set to 2.                                                                |

Table 38. System setup options—System Management menu

| Service Tag                             | Display the Service Tag of the computer.                                                                                                    |
|-----------------------------------------|----------------------------------------------------------------------------------------------------|
| Asset Tag                               | Create a computer Asset Tag.                                                                                                    |
| Wake on LAN/WLAN                        | Enable or disable the computer to power on by special LAN signals when it receives a wakeup signal from the WLAN.                                                                                       |
|                                         | By default, the <b>Disabled</b> option is selected.                                                                                                    |
| Auto on Time                            | Enable to set the computer to turn on automatically every day or on a preselected date and time. This option can be configured only if the Auto Or Time is set to Everyday, Weekdays, or Selected Days. |
|                                         | By default, the option is disabled.                                                                                                    |
| Intel AMT Capability                    |                                                                                                    |
| Enable Intel AMT Capability             | Enable or disable the Intel AMT capabilty.                                                                                                    |
|                                         | By default, the <b>Restrict MEBx Access</b> option is enabled.                                                                                                    |
| MEBx Hotkey                             | Enable or disable MEBx hotkey.                                                                                                    |
|                                         | By default, the option is disabled.                                                                                                    |
| USB Provision                           |                                                                                                    |
| Enable USB Provision                    | Enable or disable the Intel AMT provisioning using the local provisioning file through a USB storage device.                                                                                            |
|                                         | By default, the option is disabled.                                                                                                    |
| SERR Messages                           | Enable or disable SERR messages.                                                                                                    |
|                                         | By default, the option is enabled.                                                                                                    |
| Dell Development Configuration          |                                                                                                    |
| Enable Flash Updated Signature Override | Enable or disable certain features to control BIOS                                                                                                    |
|                                         | By default, the option is disabled.                                                                                                    |

Table 39. System setup options—Keyboard menu

| Table 33. System setup options—Reyboard menu |                                                 |  |
|----------------------------------------------|-------------------------------------------------|--|
| Keyboard                                     |                                                 |  |
| Keyboard Errors                              |                                                 |  |
| Enable Keyboard Error Detection              | Enable or disable the keyboard error detection. |  |
|                                              | By default, the option is enabled.              |  |
| Numlock LED                                  |                                                 |  |
| Enable Numlock LED                           | Enable or disable Numlock LED.                  |  |
|                                              | By default, the option is enabled.              |  |
|                                              |                                                 |  |

Table 39. System setup options—Keyboard menu (continued)

| Keyboard                           |                                                                          |
|------------------------------------|--------------------------------------------------------------------------|
| Device Configuration Hotkey Access |                                                                          |
| Device Configuration Hotkey Access | Enable or disable users to access device configuration by using hotkeys. |
|                                    | By default, the option is enabled.                                       |

#### Table 40. System setup options—Pre-boot Behavior menu

| Pre-boot Behavior     |                                                                                 |  |
|-----------------------|---------------------------------------------------------------------------------|--|
| Warning and Errors    | Enable or disable the action to be done when a warning or error is encountered. |  |
|                       | By default, the <b>Prompt on Warnings and Errors</b> option is enabled.         |  |
| Fastboot              | Enable to set the speed of the boot process.                                    |  |
|                       | By default, the <b>Minimal</b> option is enabled.                               |  |
| Extend BIOS POST Time | Set the BIOS POST time.                                                         |  |
|                       | By default, the <b>0 seconds</b> option is enabled.                             |  |

#### Table 41. System setup options—Virtualization menu

| Virtualization                                     |                                                                                                    |
|----------------------------------------------------|----------------------------------------------------------------------------------------------------|
| Intel Virtualization Technology                    |                                                                                                    |
| Enable Intel Virtualization Technology (VT)        | Specify whether a Virtual Machine Monitor (VMM) can utilize the additional hardware capabilities that are provided by Intel Virtualization Technology.                |
|                                                    | By default, the option is enabled.                                                                                                    |
| VT for Direct I/O                                  | Specify whether a Virtual Machine Monitor (VMM) can utilize the additional hardware capabilities that are provided by Intel Virtualization Technology for Direct I/O. |
|                                                    | By default, the option is enabled.                                                                                                    |
| Intel Trusted Execution Technology<br>(TXT)        |                                                                                                    |
| Enable Intel Trusted Execution<br>Technology (TXT) | Specifies whether a measured Virtual Machine Monitor (MVMM) can utilize the additional hardware capabilities that are provided by Intel Trusted Execution Technology. |
|                                                    | By default, the option is disabled.                                                                                                    |

#### Table 42. System setup options—Performance menu

| Performance                       |                                                                                                    |
|-----------------------------------|----------------------------------------------------------------------------------------------------|
| Multi Core Support                |                                                                                                    |
| Active Cores                      | Enables to change the number of CPU cores available to the operating system.                                                               |
|                                   | By default, the <b>All Cores</b> options are enabled.                                                                                      |
| Intel SpeedStep                   |                                                                                                    |
| Enable Intel SpeedStep Technology | Enables the computer to dynamically adjust processor voltage and core frequency, decreasing average power consumption and heat production. |
|                                   | By default, the option is enabled.                                                                                                    |
| C-States Control                  |                                                                                                    |
| Enable C-State Control            | Enable or disable additional processor sleep states.                                                                                       |
|                                   | By default, the option is enabled.                                                                                                    |

#### Table 42. System setup options—Performance menu (continued)

#### Performance

#### **Intel Turbo Boost Technology**

Enable Intel Turbo Boost Technology Enable or disable Intel TurboBoost mode of the processor.

By default, the option is enabled.

#### Intel Hyper-Threading Technology

Enable Intel Hyper-Threading Technology Enable or disable Hyper-Threading in the processor.

By default, the option is enabled.

#### Table 43. System setup options—System Logs menu

#### System Logs

#### **BIOS Event Log**

Clear BIOS Event Log

Display BIOS events.

By default, the **Keep** option is enabled.

# **Updating the BIOS**

#### **Updating the BIOS in Windows**

#### About this task

CAUTION: If BitLocker is not suspended before updating the BIOS, the next time you reboot the system it will not recognize the BitLocker key. You will then be prompted to enter the recovery key to progress and the system will ask for this on each reboot. If the recovery key is not known this can result in data loss or an unnecessary operating system re-install. For more information on this subject, search in the Knowledge Base Resource at www.dell.com/support.

#### **Steps**

- 1. Go to www.dell.com/support.
- 2. Click Product support. In the Search support box, enter the Service Tag of your computer, and then click Search.
  - NOTE: If you do not have the Service Tag, use the SupportAssist feature to automatically identify your computer. You can also use the product ID or manually browse for your computer model.
- 3. Click Drivers & Downloads. Expand Find drivers.
- 4. Select the operating system installed on your computer.
- 5. In the **Category** drop-down list, select **BIOS**.
- 6. Select the latest version of BIOS, and click **Download** to download the BIOS file for your computer.
- 7. After the download is complete, browse the folder where you saved the BIOS update file.
- **8.** Double-click the BIOS update file icon and follow the on-screen instructions. For more information, search in the Knowledge Base Resource at www.dell.com/support.

#### **Updating the BIOS in Linux and Ubuntu**

To update the system BIOS on a computer that is installed with Linux or Ubuntu, see the knowledge base article 000131486 at www.dell.com/support.

#### Updating the BIOS using the USB drive in Windows

#### About this task

CAUTION: If BitLocker is not suspended before updating the BIOS, the next time you reboot the system it will not recognize the BitLocker key. You will then be prompted to enter the recovery key to progress and the system will ask for this on each reboot. If the recovery key is not known this can result in data loss or an unnecessary operating system re-install. For more information on this subject, search in the Knowledge Base Resource at www.dell.com/support.

#### Steps

- 1. Follow the procedure from step 1 to step 6 in Updating the BIOS in Windows to download the latest BIOS setup program file.
- 2. Create a bootable USB drive. For more information, search in the Knowledge Base Resource at www.dell.com/support.
- 3. Copy the BIOS setup program file to the bootable USB drive.
- 4. Connect the bootable USB drive to the computer that needs the BIOS update.
- 5. Restart the computer and press F12.
- 6. Select the USB drive from the One Time Boot Menu.
- 7. Type the BIOS setup program filename and press **Enter**. The **BIOS Update Utility** appears.
- 8. Follow the on-screen instructions to complete the BIOS update.

#### Updating the BIOS from the F12 One-Time boot menu

Update your computer BIOS using the BIOS update.exe file that is copied to a FAT32 USB drive and booting from the F12 One-Time boot menu.

#### About this task

CAUTION: If BitLocker is not suspended before updating the BIOS, the next time you reboot the system it will not recognize the BitLocker key. You will then be prompted to enter the recovery key to progress and the system will ask for this on each reboot. If the recovery key is not known this can result in data loss or an unnecessary operating system re-install. For more information on this subject, search in the Knowledge Base Resource at www.dell.com/support.

#### **BIOS Update**

You can run the BIOS update file from Windows using a bootable USB drive or you can also update the BIOS from the F12 One-Time boot menu on the computer.

Most of the Dell computers built after 2012 have this capability, and you can confirm by booting your computer to the F12 One-Time Boot Menu to see if BIOS FLASH UPDATE is listed as a boot option for your computer. If the option is listed, then the BIOS supports this BIOS update option.

(i) NOTE: Only computers with BIOS Flash Update option in the F12 One-Time boot menu can use this function.

#### Updating from the One-Time boot menu

To update your BIOS from the F12 One-Time boot menu, you need the following:

- USB drive formatted to the FAT32 file system (key does not have to be bootable)
- BIOS executable file that you downloaded from the Dell Support website and copied to the root of the USB drive
- AC power adapter that is connected to the computer
- Functional computer battery to flash the BIOS

Perform the following steps to perform the BIOS update flash process from the F12 menu:

CAUTION: Do not turn off the computer during the BIOS update process. The computer may not boot if you turn off your computer.

#### **Steps**

- 1. From a turn off state, insert the USB drive where you copied the flash into a USB port of the computer.
- 2. Turn on the computer and press F12 to access the One-Time Boot Menu, select BIOS Update using the mouse or arrow keys then press Enter.

The flash BIOS menu is displayed.

- 3. Click Flash from file.
- 4. Select external USB device.
- 5. Select the file and double-click the flash target file, and then click **Submit**.
- 6. Click Update BIOS. The computer restarts to flash the BIOS.
- 7. The computer will restart after the BIOS update is completed.

# System and setup password

#### Table 44. System and setup password

| Password type   | Description                                                                                    |
|-----------------|------------------------------------------------------------------------------------------------|
| System password | Password that you must enter to log on to your system.                                         |
| Setup password  | Password that you must enter to access and make changes to the BIOS settings of your computer. |

You can create a system password and a setup password to secure your computer.

CAUTION: The password features provide a basic level of security for the data on your computer.

CAUTION: Anyone can access the data stored on your computer if it is not locked and left unattended.

i NOTE: System and setup password feature is disabled.

#### Assigning a system setup password

#### **Prerequisites**

You can assign a new System or Admin Password only when the status is in Not Set.

#### About this task

To enter the system setup, press F2 immediately after a power-on or reboot.

#### Steps

- In the System BIOS or System Setup screen, select Security and press Enter.
  The Security screen is displayed.
- 2. Select System/Admin Password and create a password in the Enter the new password field.

Use the following guidelines to assign the system password:

- A password can have up to 32 characters.
- The password can contain the numbers 0 through 9.
- Only lower case letters are valid, upper case letters are not allowed.
- Only the following special characters are allowed: space, ("), (+), (,), (-), (.), (/), (;), ([), (\), (]), (`).
- 3. Type the system password that you entered earlier in the Confirm new password field and click OK.
- 4. Press Esc and a message prompts you to save the changes.
- **5.** Press **Y** to save the changes. The computer reboots.

#### Deleting or changing an existing system setup password

#### **Prerequisites**

Ensure that the **Password Status** is Unlocked (in the System Setup) before attempting to delete or change the existing System and Setup password. You cannot delete or change an existing System or Setup password, if the **Password Status** is Locked.

#### About this task

To enter the System Setup, press **F2** immediately after a power-on or reboot.

#### Steps

- 1. In the System BIOS or System Setup screen, select System Security and press Enter. The System Security screen is displayed.
- 2. In the System Security screen, verify that Password Status is Unlocked.
- 3. Select System Password, alter or delete the existing system password and press Enter or Tab.
- 4. Select Setup Password, alter or delete the existing setup password and press Enter or Tab.
  - NOTE: If you change the System and/or Setup password, re enter the new password when prompted. If you delete the System and Setup password, confirm the deletion when prompted.
- 5. Press **Esc** and a message prompts you to save the changes.
- **6.** Press **Y** to save the changes and exit from System Setup. The computer restarts.

# **Getting help and contacting Dell**

# Self-help resources

You can get information and help on Dell products and services using these self-help resources:

Table 45. Self-help resources

| Self-help resources                                                                                                    | Resource location                                                                                                    |
|----------------------------------------------------------------------------------------------------|----------------------------------------------------------------------------------------------------|
| Information about Dell products and services                                                                                                    | https://www.dell.com/                                                                                                    |
| Dell Support                                                                                                    | DELL                                                                                                    |
| Tips                                                                                                    | *                                                                                                    |
| Contact Support                                                                                                    | In Windows search, type Contact Support, and press Enter.                                                                                                    |
| Online help for operating system                                                                                                    | Windows: https://www.dell.com/support/windows     Linux: https://www.dell.com/support/linux                                                                                                    |
| Troubleshooting information, user manuals, set up instructions, product specifications, technical help blogs, drivers, software updates, and so on.                                                                   | https://www.dell.com/support/home/                                                                                                    |
| Dell knowledge base articles for various of system concerns:                                                                                                    | <ol> <li>Go to https://www.dell.com/support/home/?<br/>app=knowledgebase.</li> <li>Type the subject or keyword in the Search box.</li> <li>Click Search to retrieve the related articles.</li> </ol>                                                                                                    |
| Learn and get more information about your product:  Product specifications Operating system Setting up and using your product Data backup Troubleshooting and diagnostics Factory and system restore BIOS information | Dell provides several online and telephone-based support and service options. If you do not have an active Internet connection, you can find contact information about your purchase invoice, packing slip, bill, or Dell product catalog.  • Select Detect Product.  • Locate your product through the drop-down menu under View Products.  • Enter the Service Tag number or Product ID in the search bar.  • Once on product support page, scroll down to Manuals and Documents section to preview all the Manuals, documents, and other information for your product. |

# Contacting Dell

Dell provides several online and telephone-based support and service options. If you do not have an active Internet connection, you can find contact information about your purchase invoice, packing slip, bill, or Dell product catalog. Availability varies by country/region and product, and some services may not be available in your area. To contact Dell for sales, technical support, or customer service issues:

- 1. Go to https://www.dell.com/support/.
- 2. Select your country/region from the drop-down menu on the lower right corner of the page.
- 3. For customized support:
  - a. Enter your system Service Tag in the Enter your Service Tag field.
  - b. Click submit.
    - The support page that lists the various support categories is displayed.
- 4. For general support:
  - a. Select your product category.
  - b. Select your product segment.
  - c. Select your product.
    - The support page that lists the various support categories is displayed.
- 5. For contact details of Dell Global Technical Support, see https://www.dell.com/contactdell.
  - NOTE: The Contact Technical Support page is displayed with details to call, chat, or email the Dell Global Technical Support team.
- (i) NOTE: Availability varies by country/region and product, and some services may not be available in your area.